# **Brukerveiledning for Tur-o App**

## **Last ned App**

Du finner tur-o App'en i App Store: [her G](https://itunes.apple.com/no/app/turorientering/id1109693851?mt=8)oogle Play for Android[: her](https://play.google.com/store/apps/details?id=no.andmark.turorientering)

Når du har lastet ned appen, får du spørsmål om å logge deg på med brukernavn og passord som du bruker på [turorientering.no](http://turorientering.no/). Hvis du ikke har en bruker, gå til turorientering.no og registrer deg.

## **Laste ned tur/kart**

Trykk på knappen «kart» nederst i bilde, deretter ikonet øverst i høyre hjørne.

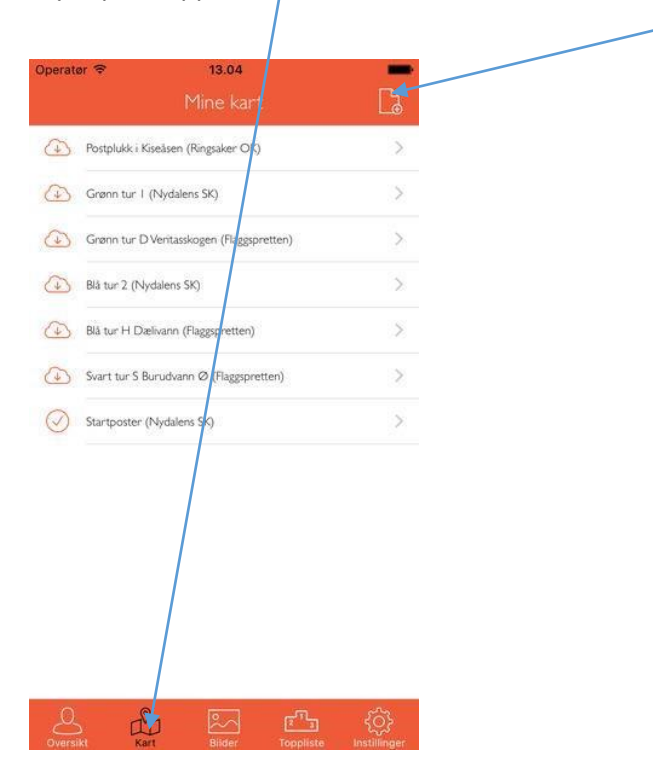

Du får nå mulighet til å søke på: arrangør – kommune eller fylke. Hvis du velger fylke, vil alle aktuelle arrangører i dette fylket komme opp.

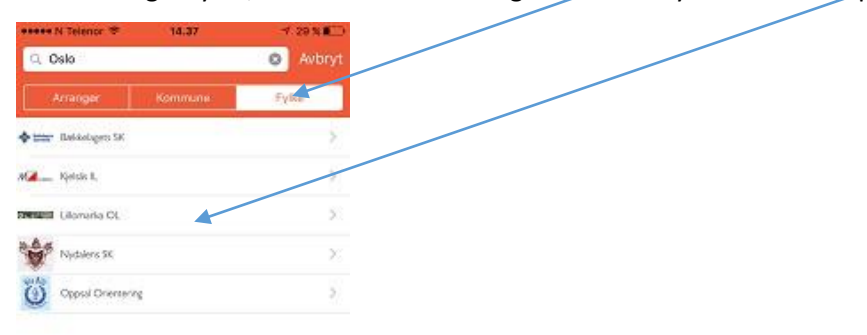

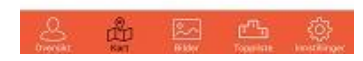

Velg den arrangøren du ønsker tur/kart fra. Du kommer nå til informasjon fra denne arrangøren.

Velg så «Vis kart» oppe i høyre hjørne.

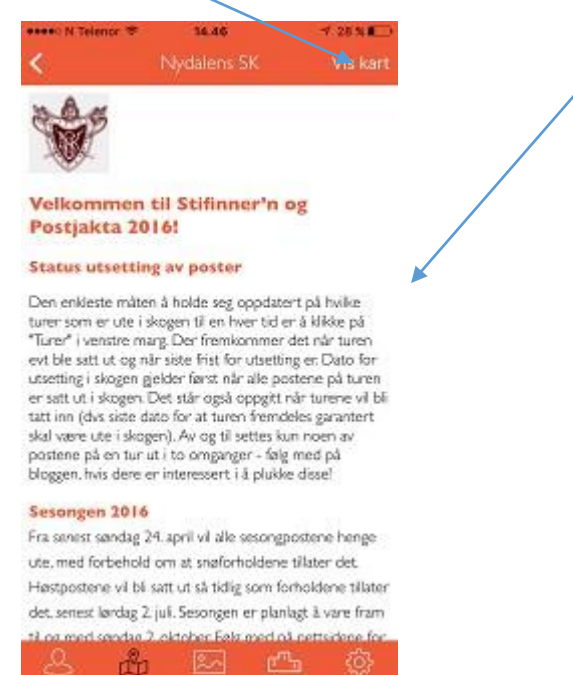

Hvis arrangøren har tilbud om gratis turer/kart, vil disse komme opp. og du klikker på dem for å vise kartet. Hvis ikke arrangøren har gratis turer/kart, må du kjøpe en tur. Trykk kjøp oppe til høyre i bildet.

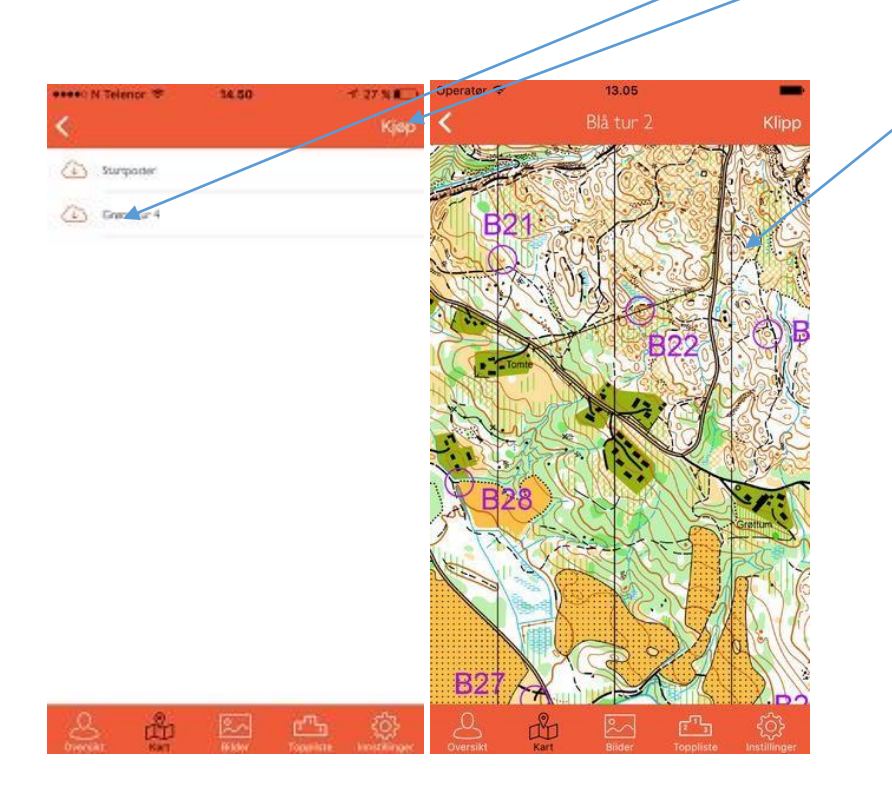

Du blir nå sendt til turorientering.no og kjøper tur/kart herfra.

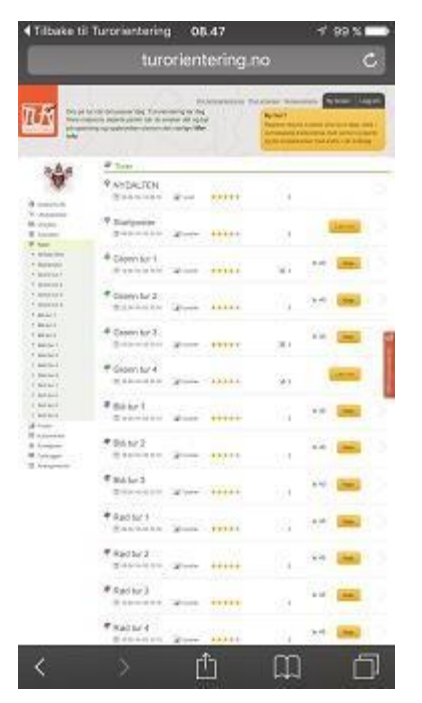

#### **Klipp av poster**

Når du er inne på en tur, kan du klippe poster ved å trykke klipp oppe i høyre hjørne. Du velger hvilke postnummer og skriver inn koden og klipper på posten

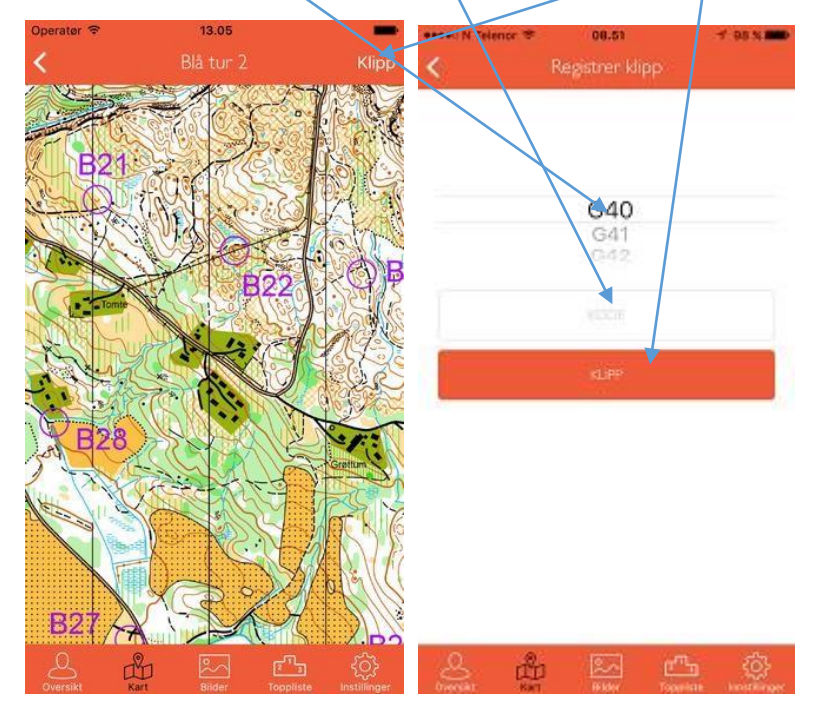

Du vil finne en oversikt over alle dine poster, hvis du går inn på «oversikt» nederst til venstre i bilde.

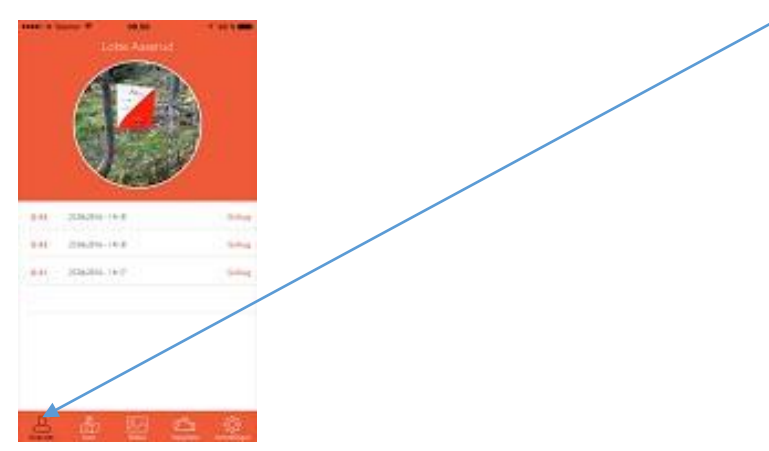

#### **Hjelp**

Hvis du trenger hjelp kan du trykke på innstillinger og deretter hjelp og sende inn ditt spørsmål

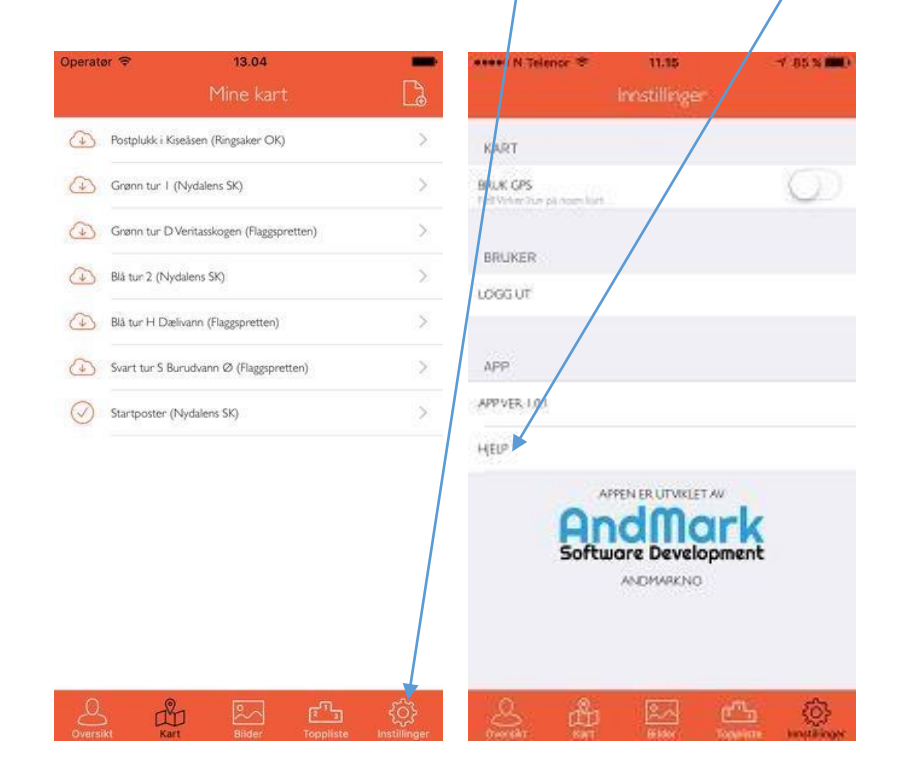

eller du kan sende spørsmål til [post@turorientering.no](mailto:post@turorientering.no)